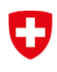

Eidgenössisches Departement des Innern EDI Bundesamt für Statistik BFS

# Inventar und Finanzstatistik armutsbekämpfenden bedarfsabhängigen Sozialleistungen

Benutzeranleitung Internet-Plattform

Neuchâtel, 2024

Herausgeber: Bundesamt für Statistik (BFS) Auskunft: info.social@bfs.admin.ch Redaktion: Silvia Hofer Kellenberger, Nicole Chenaux Bieri, SHS Inhalt: Silvia Hofer Kellenberger, Nicole Chenaux Bieri, SHS Themenbereich: 13 Soziale Sicherheit

Originaltext: Deutsch Layoutkonzept: Sektion PUB

Übersetzung: Sprachdienste BFS BFS Nummer: do-d-13.05.02.09 Copyright: BFS, Neuchâtel 2024 Wiedergabe unter Angabe der Quelle für nichtkommerzielle Nutzung gestattet

## Inhaltsverzeichnis

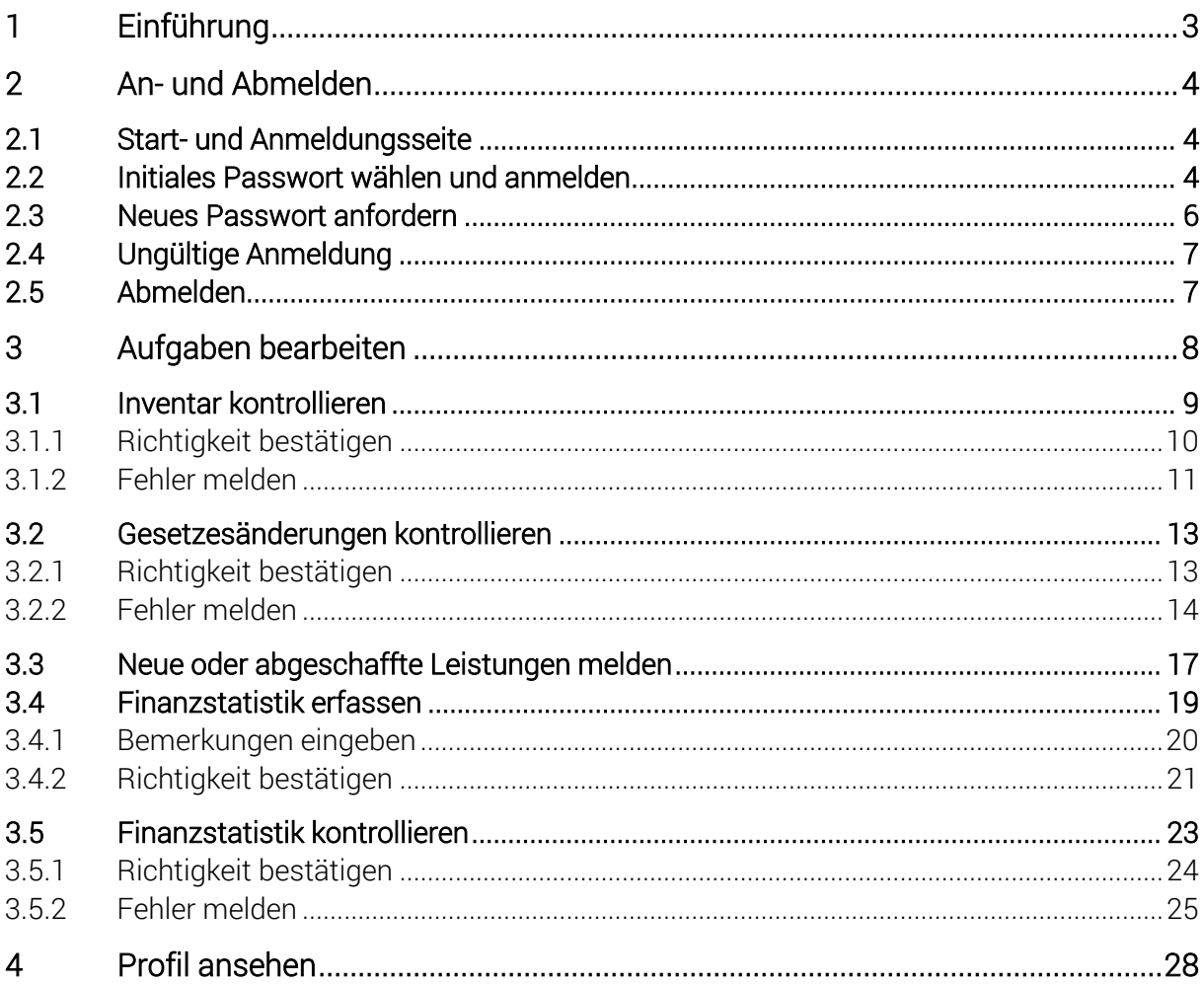

## 1 Einführung

Das Bundesamt für Statistik (BFS) setzt für die Erhebung des Inventars und der Finanzstatistik der armutsbekämpfenden bedarfsabhängigen Sozialleistungen eine Internetanwendung ein. Sie finden die Seite im Internet unter:

#### www.sozialhilfeiws.bfs.admin.ch

Diese Seite ersetzt die in die Jahre gekommene Lösung zur Erfassung des Inventars und der Finanzstatistik der bedarfsabhängigen Sozialleistungen. Mit Hilfe eines persönlichen Benutzernamens und eines Passwortes können Sie die Einträge im Inventar kontrollieren, für die Sie zuständig sind und Ihre Daten der Finanzstatistik eingeben. Später werden die Daten auf der gleichen Seite publiziert werden.

In der Regel werden das Inventar und die Finanzstatistik gleichzeitig erhoben. Einige Datenlieferanten werden dabei nur Elemente einer der beiden Erhebungen bearbeiten müssen, andere sind für beide zuständig. Das vorliegende Dokument behandelt die Bearbeitung der Aufgaben im Rahmen beider Erhebungen.

Kontaktadressen: Inventar sozinventar@bfs.admin.ch Finanzstatistik: finstat@bfs.admin.ch

## 2 An- und Abmelden

#### 2.1 Start- und Anmeldungsseite

Sie gelangen auf die Internetanwendung der armutsbekämpfenden bedarfsabhängigen Sozialleistungen, indem Sie die folgende Internetseite anwählen: www.sozialhilfeiws.bfs.admin.ch. Diese Seite ist öffentlich für alle Interessierten. Diese haben nur Zugriff auf die bereits publizierten Inhalte. Der Zugriff auf nicht publizierte Daten ist nur berechtigten Benutzern erlaubt und erfolgt nach einer Anmeldung.

Klicken Sie auf "Anmelden" oben rechts auf der Seite.

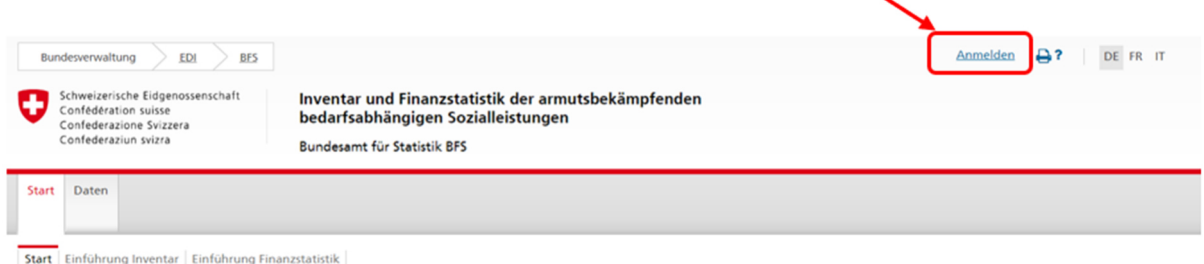

Abbildung 1: Link zur Anmeldungsseite

Sie gelangen auf die Anmeldungsseite:

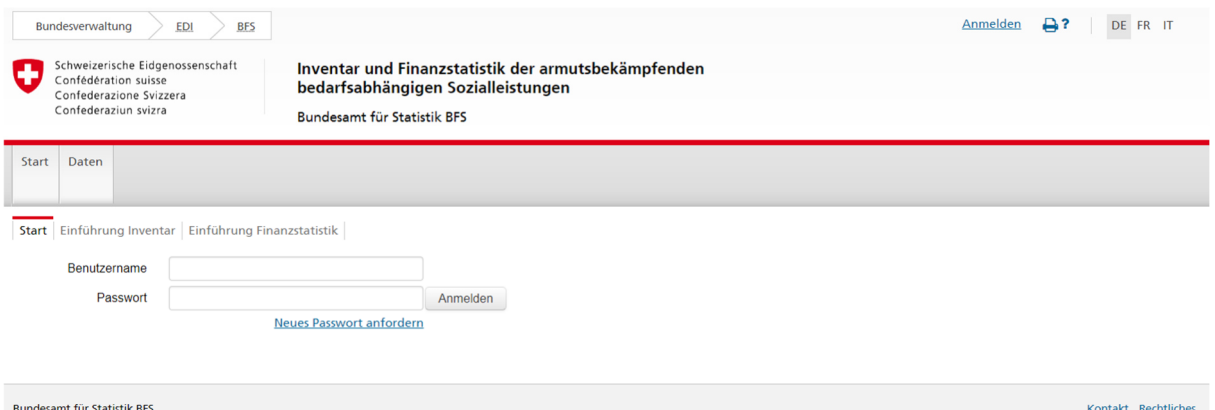

Abbildung 2: Anmeldungsseite

Sie können die Seite auch direkt via https://www.sozialhilfeiws.bfs.admin.ch/ibs/Login-View.xhtml anwählen.

#### 2.2 Initiales Passwort wählen und anmelden

Im Einladungsschreiben, welches Sie von uns per E-Mail erhalten haben, finden Sie Ihren Benutzernamen sowie einen Link, um Ihr Passwort zu wählen. Klicken Sie auf den Passwort-Link in Ihrem E-Mail. Bitte beachten Sie, dass dieser Link nach zwei Wochen abläuft. In diesem Fall befolgen Sie die Anweisungen im Abschnitt 2.3 «Neues Passwort anfordern».

#### Benutzername: WU\_Meister

#### Passwort: Bitte klicken Sie auf folgenden Link, um Ihr Passwort zu setzen: Passwort wählen.

Die folgende Meldung erscheint in Ihrem Internetbrowser:

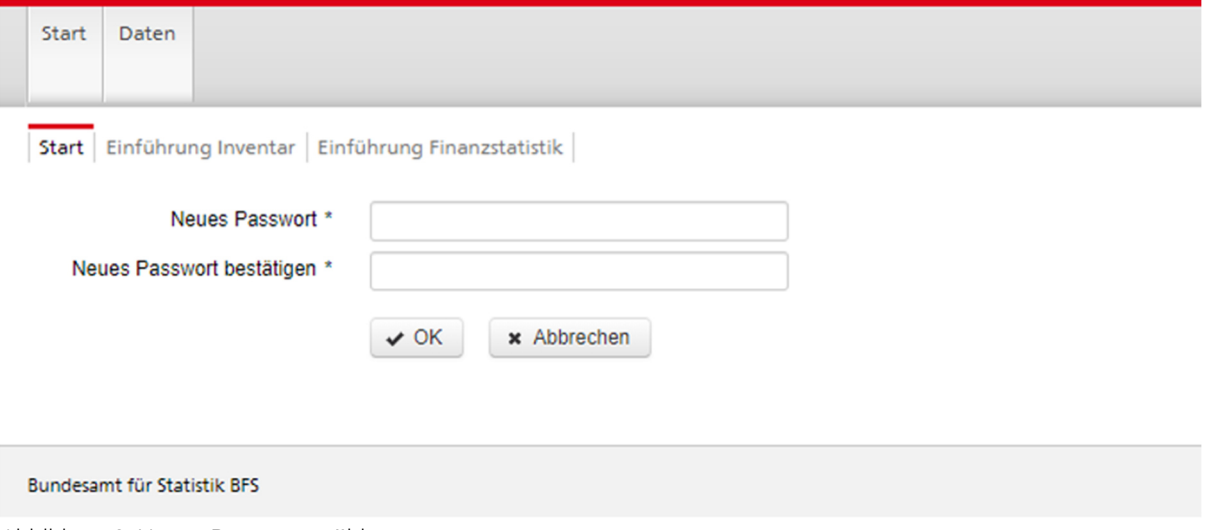

Abbildung 3: Neues Passwort wählen

Wählen Sie ein neues Passwort aus. Das Passwort muss mindestens 12 Zeichen lang sein sowie Gross- und Kleinbuchstaben, Zahlen und Sonderzeichen enthalten. Geben Sie das neue Passwort ein und bestätigen Sie dieses. Klicken Sie auf "OK". Anschliessend gelangen Sie wieder auf die Anmeldungsseite.

Geben Sie Ihren Benutzernamen aus dem Einladungsschreiben und das von Ihnen gewählte Passwort in die Eingabefelder ein. Klicken Sie auf "Anmelden".

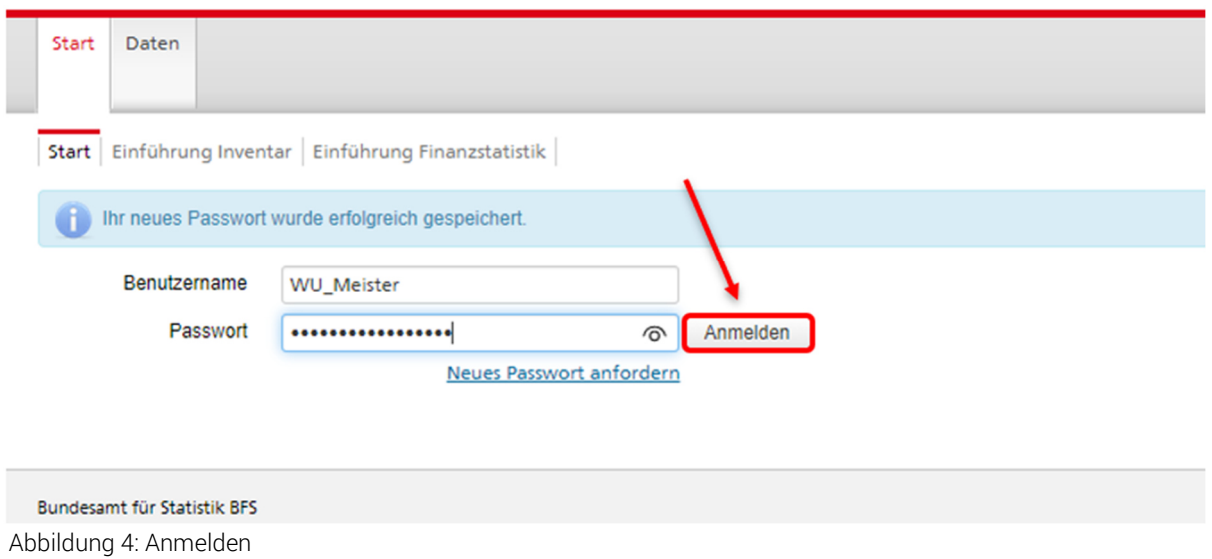

#### 2.3 Neues Passwort anfordern

Aus Sicherheitsgründen laufen die Passwörter alle drei Monate ab. Wenn Sie versuchen sich mit einem abgelaufenen Passwort anzumelden, erhalten sie die Fehlermeldung "Ihr Passwort ist abgelaufen. Bitte fordern Sie ein neues Passwort an."

In diesem Fall oder auch, falls Sie Ihr Passwort nicht mehr kennen, können Sie ein neues Passwort anfordern. Klicken Sie dazu auf den Link "Neues Passwort anfordern" auf der Anmeldungsseite (https://www.sozialhilfeiws.bfs.admin.ch/ibs/LoginView.xhtml).

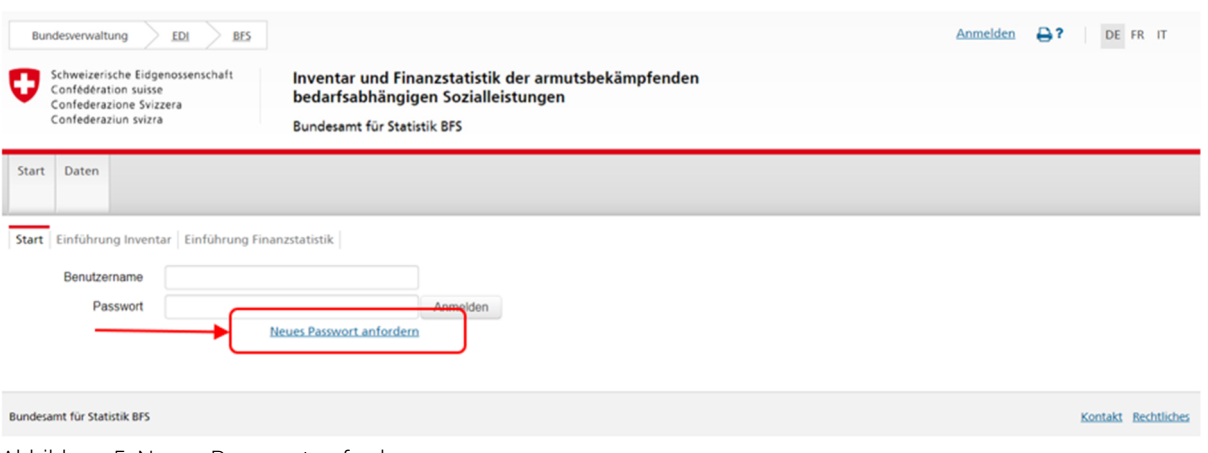

Abbildung 5: Neues Passwort anfordern

Ein Overlay-Fenster öffnet sich und Sie können Ihren Benutzernamen, den Sie per Mail erhalten haben, eingeben. Falls Sie Ihren Benutzernamen nicht mehr kennen, können Sie auch die in unserem System hinterlegte E-Mail-Adresse eingeben (die Adresse, an die Sie E-Mails von uns erhalten). Klicken Sie auf "OK".

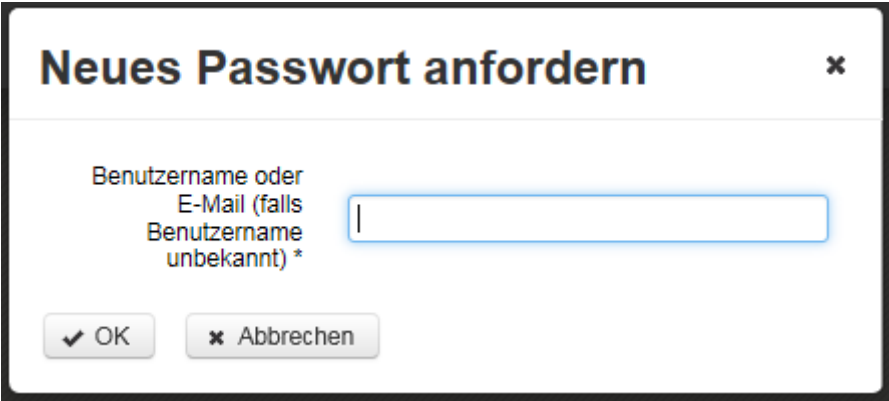

Abbildung 6: Neues Passwort anfordern - Eingabe der Mailadresse

Auf der Anmeldungsseite erscheint die Mitteilung, dass Ihre Anfrage verarbeitet wurde und Sie werden gebeten, Ihre E-Mails zu überprüfen. Sie erhalten ein E-Mail mit dem Betreff "BFS: Neues Passwort". Sollten Sie diese E-Mail nach einigen Minuten nicht in Ihrem Mail-Eingangsordner erhalten, kontrollieren Sie bitte auch Ihren Spam-Ordner. Falls nötig fügen Sie die Absenderadresse bfs.admin.ch@ci-bedag.ch zur Liste der sicheren, nie zu sperrenden Absender hinzu.

Klicken Sie auf den Passwort-Link im E-Mail, um ein neues Passwort zu wählen.

Bitte klicken Sie auf den untenstehenden Link um Ihr Passwort zurückzusetzen:

Passwort zurücksetzen

Anschliessend öffnet sich in Ihrem Internetbrowser eine Maske, in der Sie Ihr neues Passwort setzen können (vgl. Abschnitt 2.2).

Der zugesendete Link ist nur für 30 Minuten gültig. Wiederholen Sie die in diesem Abschnitt beschriebenen Schritte, falls der Link abgelaufen ist.

#### 2.4 Ungültige Anmeldung

Nach einer falschen Eingabe von Benutzernamen und/oder Kennwort erscheint folgende Meldung. Bitte versuchen Sie es noch einmal.

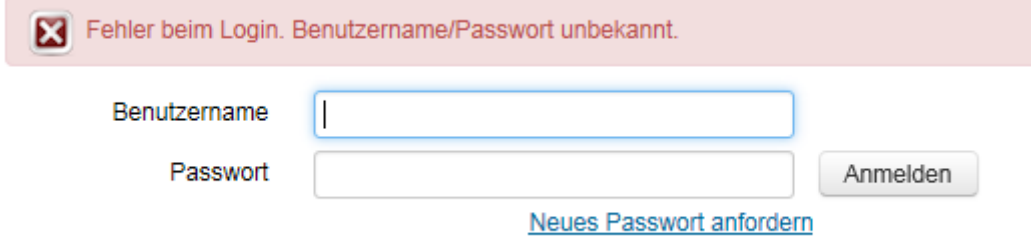

Abbildung 7: Fehler beim Login

Achtung: Nach mehreren ungültigen Versuchen sperrt das System aus Sicherheitsgründen Ihren Zugang. Bitte nehmen Sie in einem solchen Fall Kontakt mit dem BFS auf.

#### 2.5 Abmelden

Nach Abschluss Ihrer Arbeiten oder für einen Arbeitsunterbruch klicken Sie auf den Link "Abmelden" oben rechts auf der Seite und Sie kehren zurück auf die Anmeldungsseite. Sie können sich danach wieder anmelden.

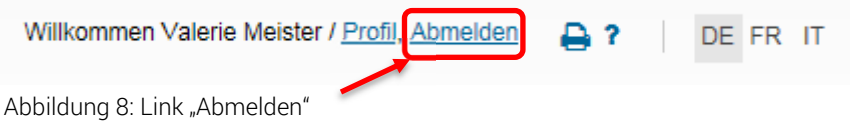

Auto-Logout: Machen Sie während einer gewissen Zeit keine Eingaben, werden Sie vom System aus Sicherheitsgründen automatisch abgemeldet. Sie müssen sich danach wieder anmelden.

## 3 Aufgaben bearbeiten

Nach dem Login wird die Seite mit Ihren unerledigten Aufgaben angezeigt.

| Unerledigte Aufgaben: 7                                       | Erledigte Aufgaben: 0 |      |
|---------------------------------------------------------------|-----------------------|------|
| Neue / abgeschaffte Leistungen melden                         |                       |      |
| ▼ Sortierung                                                  |                       |      |
| Nach Statistikiahr                                            |                       |      |
| Inventar kontrollieren<br>2.5.2 Mutterschaftsbeihilfe         |                       | 2015 |
| Gesetzesänderung kontrollieren<br>2.5.2 Mutterschaftsbeihilfe |                       | 2015 |
| Inventar kontrollieren<br>4 1 1 Sozialhilfe                   |                       | 2015 |
| Gesetzesänderung kontrollieren<br>4.1.1 Sozialhilfe           |                       | 2015 |
| Finanzstatistik kontrollieren<br>2.1.1 Ergänzungsleistungen   |                       | 2015 |
| Finanzstatistik erfassen<br>2.5.2 Mutterschaftsbeihilfe       |                       | 2015 |
| Finanzstatistik erfassen<br>4.1.1 Sozialhilfe                 |                       | 2015 |

Abbildung 9: Aufgabenliste eines Datenlieferanten

Es kann bis zu vier Arten von Aufgaben geben (wie in der oben angezeigten Aufgabenliste):

- 1. Inventar kontrollieren
- 2. Gesetzesänderungen kontrollieren
- 3. Finanzstatistik erfassen
- 4. Finanzstatistik kontrollieren

Je nach dem wofür Sie zuständig sind, finden Sie Aufgaben von allen vier Typen vor oder nur von einem oder zwei.

#### 3.1 Inventar kontrollieren

Bei einer Aufgabe vom Typ "Inventar kontrollieren" wurden Inhalte des Inventareintrages vom Bundesamt für Statistik vorbereitet. Ihre Aufgabe ist es, zu überprüfen, ob die Daten korrekt sind.

Klicken Sie auf eine Aufgabe des Typs "Inventar kontrollieren".

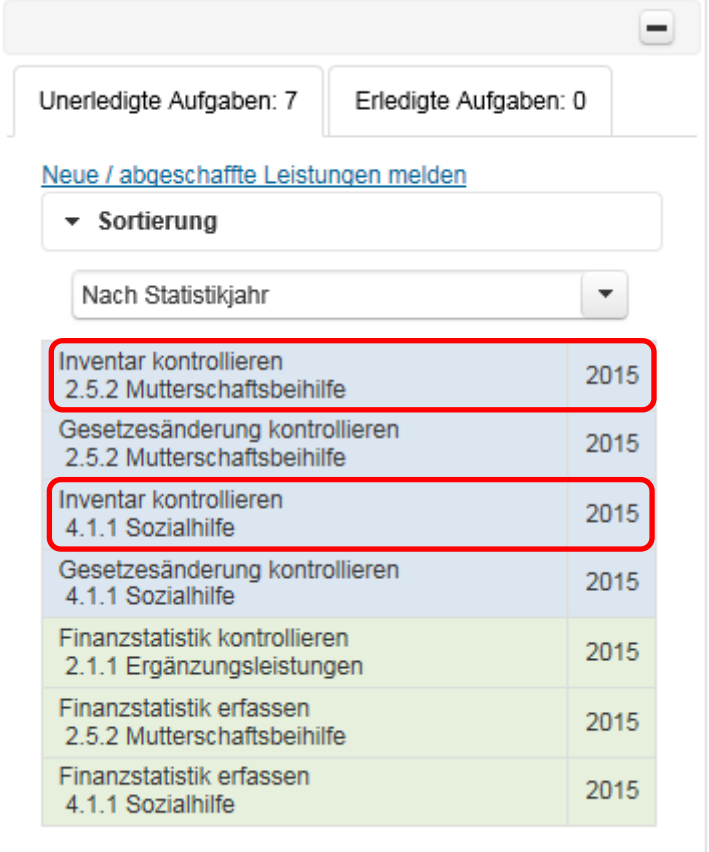

Abbildung 10: Beispiele für Aufgaben vom Typ "Inventar kontrollieren"

Nach dem Klick auf die Aufgabe wird rechts der Bearbeitungsbereich angezeigt. Sie finden darin den Inventareintrag der jeweiligen Leistung in Ihrem Kanton mit dem Stand vom 1. Januar des jeweiligen Jahres. Das heisst, dass Gesetzesänderungen, welche später im Jahr in Kraft traten, darin noch nicht berücksichtig sind.

Bitte kontrollieren Sie die Richtigkeit dieses Eintrages. Dazu steht Ihnen als Hilfsmittel der Vergleich mit dem Vorjahreseintrag zur Verfügung. Klicken Sie dazu auf den Link "Vergleich zum Vorjahr". Im sich öffnenden Fenster sind der aktuelle und der letztjährige Eintrag dargestellt. Allfällige Unterschiede sind rot markiert.

| e Aufgaben                                  |              |                                                                                                    |
|---------------------------------------------|--------------|----------------------------------------------------------------------------------------------------|
| Erledigte Aufgaben: 0<br><b>igen</b> melden | -            | <b>IN 2015</b><br>2.5 Familienbeihilfen<br>2.5.2 Mutterschaftsbeihilfe<br>Kanton: Luzern                                                                                                    |
|                                             | ▼<br>2015    | Bitte prüfen Sie den untenstehenden Inventareintrag mit dem Stand vom 1. Januar 2015. Falls der Eintrag korrekt ist, bitten wir Sie, dies mit einem<br>Klick auf den entsprechenden Button zu bestätigen. Damit ist die Aufgabe für Sie abgeschlossen. Falls Sie Korrekturen oder Ergänzungen anfügen<br>möchten, können Sie dies mit dem Button "Korrektur melden" tun.<br>Fehler melden<br>Richtigkeit bestätigen                                                             |
| llieren                                     | 2015         | $\star$ Rubriken                                                                                                    |
|                                             | 2015         | Vergleich zum Vorjahr<br>Einträge vom Vorjahr anzeigen                                                                                                    |
| <b>Ilieren</b>                              | 2015         | 1 Definition der Leistung<br>Der Zweck der Mutterschaftsbeihilfe sichert das Existenzminimum der Familie und liegt im Interesse der<br>Mutter sowie in der Wahrung und Förderung des Kindswohls.                                                                                                    |
| n                                           | 2015         | Bezeichnung der Leistung im Kanton: Mutterschaftsbeihilfe.                                                                                                    |
| en<br>э                                     | 2015<br>2015 | · Bundesgesetz über Ergänzungsleistungen zur Alters-, Hinterlassenen- und Invalidenversicherung<br>2 Gesetzesgrundlage des<br><b>Bundes</b><br>(ELG) vom 6. Oktober 2006: SR 831.30<br>· Bundesgesetz über den Erwerbsersatz für Dienstleistende und bei Mutterschaft (EOG) vom 25.<br>September 1952: SR 834.1<br>• Bundesgesetz über die Familienzulagen (FamZG) vom 24. März 2006: SR 836.2<br>• Verordnung über die Familienzulagen (FamZV) vom 31. Oktober 2007; SR 836.21 |

Abbildung 11: Link "Vergleich zum Vorjahr"

Mit einem Klick auf "x" oben rechts in der Ansicht verlassen Sie die Vergleichsansicht wieder.

| Vergleich mit dem Text des Vorjahres                 |                                                                                                    |                                                                                                    |  |  |  |
|------------------------------------------------------|----------------------------------------------------------------------------------------------------|----------------------------------------------------------------------------------------------------|--|--|--|
| Es wurden Unterschiede in 1 Rubriktext(en) gefunden. |                                                                                                    |                                                                                                    |  |  |  |
| Rubrik                                               | 2015                                                                                                    | 2014                                                                                                    |  |  |  |
| 1 Definition der Leistung                            | Der Zweck der Mutterschaftsbeihilfe sichert das Existenzminimum der Familie und liegt im Interesse der Mutter sowie<br>in der Wahrung und Förderung des Kindswohls.<br>Bezeichnung der Leistung im Kanton: Mutterschaftsbeihilfe.                                                                                                    | Der Sinn und Zweck der Mutterschaftsbeihilfe sichert das Existenzminimum der Familie und liegt im Int<br>Mutter sowie in der Wahrung und Förderung des Kindswohls.<br>Bezeichnung der Leistung im Kanton: Mutterschaftsbeihilfe.                                                                                                    |  |  |  |
| 2 Gesetzesgrundlage des Bundes                       | . Bundesgesetz über Ergänzungsleistungen zur Alters-, Hinterlassenen- und Invalidenversicherung (ELG) vom<br>6. Oktober 2006: SR 831.30<br>· Bundesgesetz über den Erwerbsersatz für Dienstleistende und bei Mutterschaft (EOG) vom 25. September<br>1952: SR 834 1<br>· Bundesgesetz über die Familienzulagen (FamZG) vom 24. März 2006; SR 836.2<br>· Verordnung über die Familienzulagen (FamZV) vom 31. Oktober 2007: SR 836.21 | . Bundesgesetz über Ergänzungsleistungen zur Alters-, Hinterlassenen- und Invalide Wersicherung (ELG) vom<br>6. Oktober 2006: SR 831.30<br>. Bundesgesetz über den Erwerbsersatz für Dienstleistende und bei Mutterschaft (EOG) vom 25. September<br>1952: SR 834 1<br>. Bundesgesetz über die Familienzulagen (FamZG) vom 24. März 2006: SR 836.2<br>· Verordnung über die Familienzulagen (FamZV) vom 31. Oktober 2007; SR 836.21 |  |  |  |
| 3 Kantonale Gesetzesgrundlage                        | · Sozialhilfegesetz (SHG) vom 24. Oktober 1989: SRL 892<br>· Sozialhilfeverordnung (SHV) vom 13. Juli 1990; SRL 892a                                                                                                    | · Sozialhilfegesetz (SHG) vom 24. Oktober 1989: SRL 892<br>· Sozialhilfeverordnung (SHV) vom 13. Juli 1990; SRL 892a                                                                                                    |  |  |  |
| 4.1 Anspruchsberechtigte                             | Eine Mutter hat gegenüber der Einwohnergemeinde des zivilrechtlichen Wohnsitzes Anspruch auf<br>Mutterschaftsbeihilfe, wenn:<br>· vor oder nach der Geburt das soziale Existenzminimum nicht gedeckt ist.<br>· sie sich überwiegend der Pflege und Erziehung des Kindes widmet (654 SHG).                                                                                                    | Eine Mutter hat gegenüber der Einwohnergemeinde des zivilrechtlichen Wohnsitzes Anspruch auf<br>Mutterschaftsbeihilfe, wenn:<br>• vor oder nach der Geburt das soziale Existenzminimum nicht gedeckt ist.<br>· sie sich überwiegend der Pflege und Erziehung des Kindes widmet (§54 SHG).                                                                                                    |  |  |  |
| 4.2 Gesetzliche Ausnahmen von Anspruchsberechtigten  |                                                                                                    |                                                                                                    |  |  |  |
| 4.3 Kriterium: Wohnsitz                              | Eine Mutter hat gegenüber der Einwohnergemeinde des zivilrechtlichen Wohnsitzes Anspruch auf<br>Muttorcebaftebaibilfo, wann ein ibron zivilrochtlichen Wohneitz zur Zoit der Qoeuchectollung im Kanton Luzern batte                                                                                                    | Eine Mutter hat gegenüber der Einwohnergemeinde des zivilrechtlichen Wohnsitzes Anspruch auf<br>Muttorcebaftebaibilfo, wann ein ibron zivilrochtlichen Wohneitz zur Zoit der Qoeuchectollung im Kanton Luzern batte                                                                                                    |  |  |  |

Abbildung 12: Verlassen der Vergleichsansicht

#### 3.1.1 Richtigkeit bestätigen

Wenn Sie den Inventareintrag geprüft haben und für korrekt befunden haben, klicken Sie zum Abschliessen der Aufgabe auf den Button "Richtigkeit bestätigen".

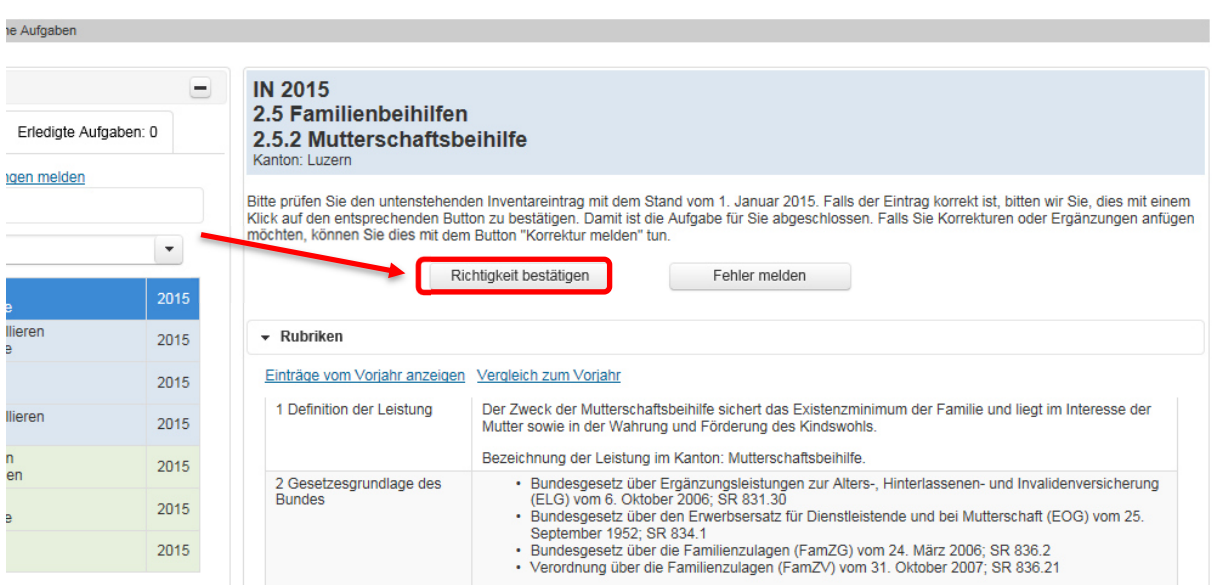

Abbildung 13: Button "Richtigkeit bestätigen"

Ein Warnfenster öffnet sich und Sie werden gefragt, ob Sie die Bearbeitung der Aufgabe wirklich abschliessen wollen.

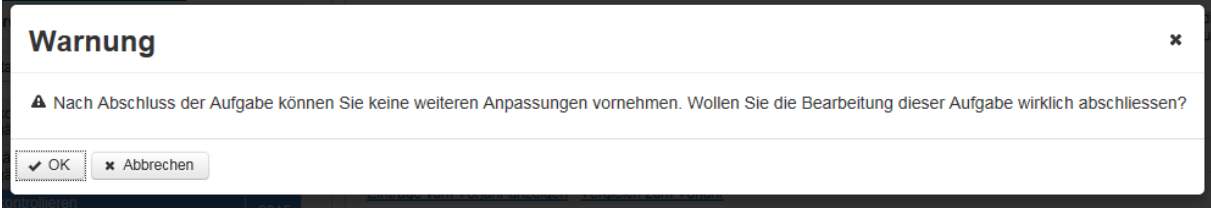

Abbildung 14: Kontrollabfrage zur definitiven Bestätigung der Richtigkeit der Inventardaten

Achtung: Die Richtigkeit kann pro Aufgabe nur einmal bestätigt werden, diese Aktion ist definitiv!

Mit einem Klick auf den Auslöser "Abbrechen" können Sie die Aktion abbrechen und zur Aufgabe zurückkehren. Mit einem Klick auf den Auslöser "OK" bestätigen Sie die Richtigkeit der Daten definitiv und die Aufgabe verschwindet aus der Liste der unerledigten Aufgaben. Sie können die Aufgabe jedoch weiterhin konsultieren. Sie befindet sich nun im Tab "erledigte Aufgaben.

#### 3.1.2 Fehler melden

Sollten Sie bei der Prüfung des Inventareintrags zum Schluss gekommen sein, dass etwas nicht korrekt ist, können Sie uns allfällige Korrekturen melden. Klicken Sie dazu auf den Auslöser "Fehler melden".

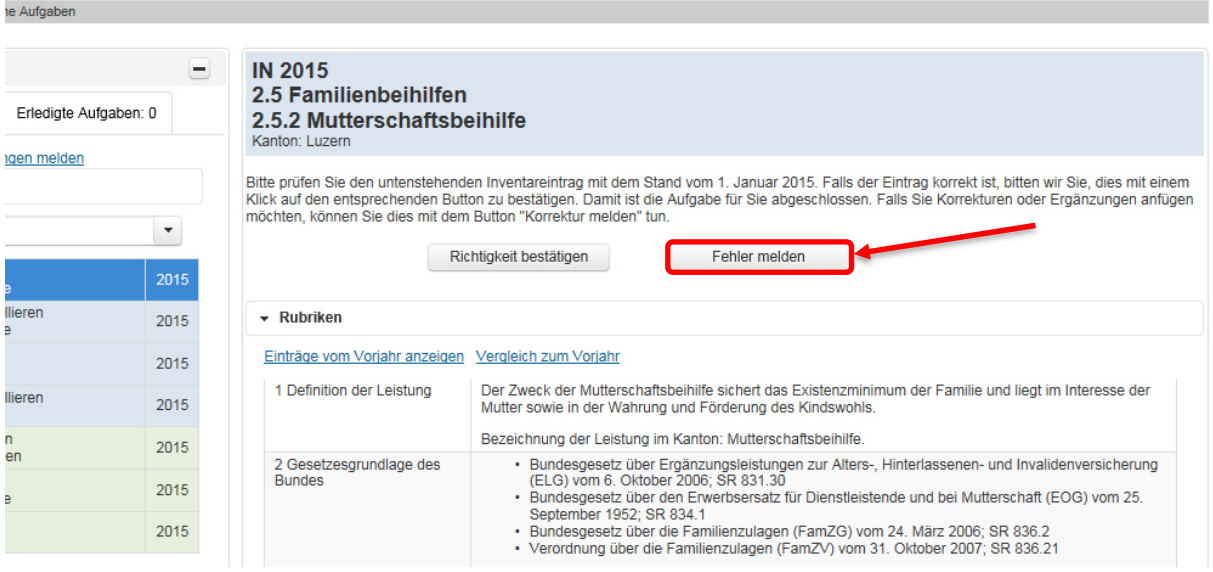

Abbildung 15: Button "Fehler melden"

Es erscheint ein E-Maileditor in dem Sie ihre Korrekturen formulieren können. Falls Sie eine Kopie dieses Mails wünschen, geben Sie vor dem Senden Ihre E-Mail-Adresse im CC-Feld ein. Wenn Sie auf Senden geklickt haben, erscheint eine Mitteilung, dass Ihr Mail an uns versendet wurde und wir uns in Kürze mit Ihnen in Verbindung setzen werden.

| Senden                                                          | An: *                                     | sozinventar@bfs.admin.ch                                                                                                    |
|-----------------------------------------------------------------|-------------------------------------------|----------------------------------------------------------------------------------------------------|
|                                                                 | CC:                                       |                                                                                                    |
|                                                                 | Betreff: *                                | Inventar: Korrektur zur Leistung 2.5.2 Mutterschaftsbeihilfe im Kanton LU (2015)                                                                                     |
| Quellcode <sub>Q</sub>                                          | 80<br>2 面<br>€                            | $\boxed{a}$ $\leftrightarrow$ $\rightarrow$<br>G)<br>G<br>9、特 里<br>哪-<br>$\Box$ $\Box$<br>$\circ$<br>$\Box$<br>$\Box$                                                |
| $\underline{U}$ $S$ $x$ <sub>c</sub> $x$ <sup>c</sup><br>в<br>I | $\mathcal{I}_{\mathsf{x}}$                | $EE \equiv E$<br>$\boxplus \equiv \odot$<br>14話<br>$\mathbb{R}$ $\blacksquare$<br>$   \cdot \mathbf{f}   $<br>$\blacksquare$ 0<br>$\Omega = \odot$<br>$\circledcirc$ |
| Stil<br>Normal<br>$\cdot$                                       | Schriftart $\sim$<br>$\cdot$              | $X =$<br>$\Box$<br>?<br>$A - B$<br>$Gr$ $\mathbf{v}$                                                                                                    |
| <b>Guten Tag</b>                                                |                                           |                                                                                                    |
|                                                                 | Ich habe in folgenden Fehler festgestellt |                                                                                                    |

Abbildung 16: Texteditor zum Melden eines Fehlers

Mit einem Klick auf "Zurück" unten links gelangen Sie wieder auf Ihre Aufgabenliste.

Die soeben bearbeitete Aufgabe befindet sich nun im Tab "erledigte Aufgaben". Sie finden dort auch das soeben an uns versendete Mail. Um es anzusehen, klicken Sie auf die entsprechende Aufgabe und dann auf "E-Mail anzeigen".

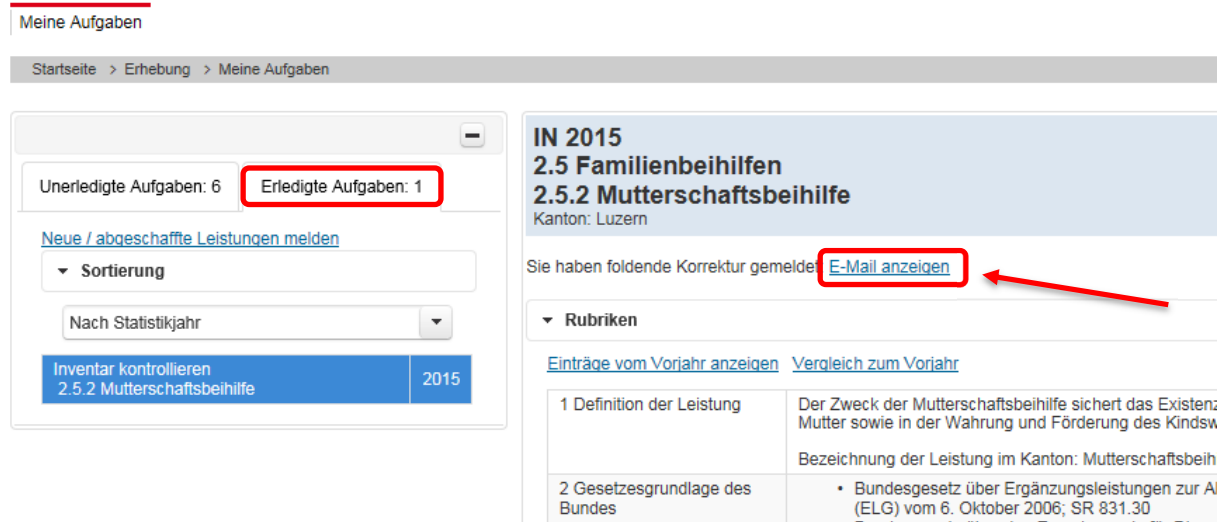

Abbildung 17: Erledigte Aufgaben und gesendete Nachrichten anzeigen

#### 3.2 Gesetzesänderungen kontrollieren

Bei einer Aufgabe vom Typ "Gesetzesänderung kontrollieren" wurden Inhalte vom Bundesamt für Statistik vorbereitet. Erfasst wurden alle Gesetzesänderungen seit dem letzten Inventar, also seit dem 1.Januar des Vorjahres. Falls es in dieser Periode keine Gesetzesänderungen gegeben hat, ist das ebenfalls vermerkt. Ihre Aufgabe ist es, zu überprüfen, ob die Angaben korrekt sind.

Klicken Sie auf eine Aufgabe des Typs "Gesetzesänderung kontrollieren".

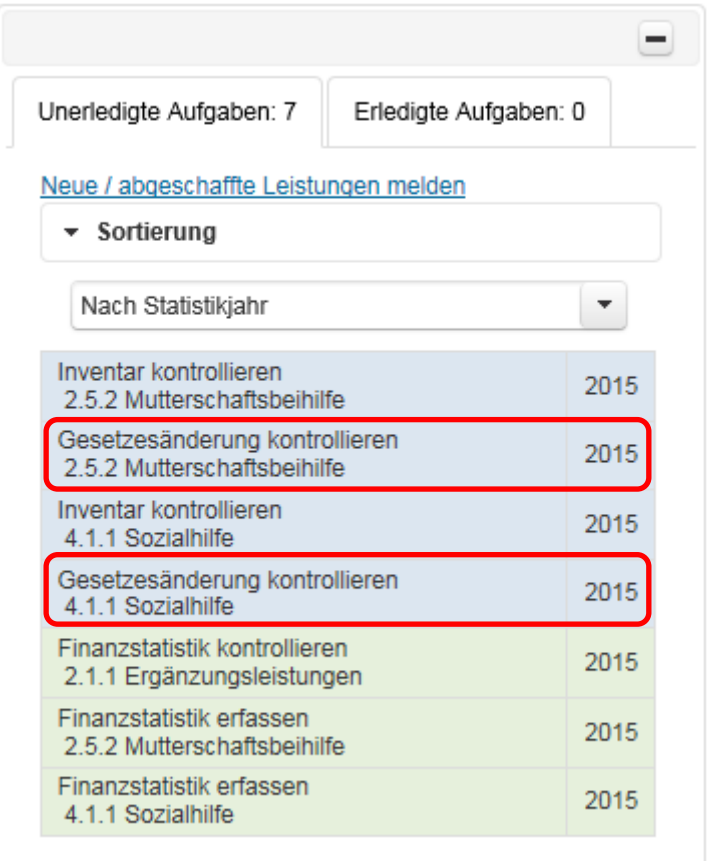

Abbildung 18: Beispiel von Aufgaben vom Typ "Gesetzesänderung kontrollieren"

Der Aufgabenbereich öffnet sich rechts von der Aufgabenliste. Bitte kontrollieren Sie die Richtigkeit dieses Eintrages.

#### 3.2.1 Richtigkeit bestätigen

Wenn Sie die Gesetzesänderungen geprüft haben und für korrekt befunden haben, klicken Sie zum Abschliessen der Aufgabe auf den Button "Richtigkeit bestätigen". Bitte tun Sie dies auch, wenn es im betroffenen Zeitraum keine Gesetzesänderungen gegeben hat.

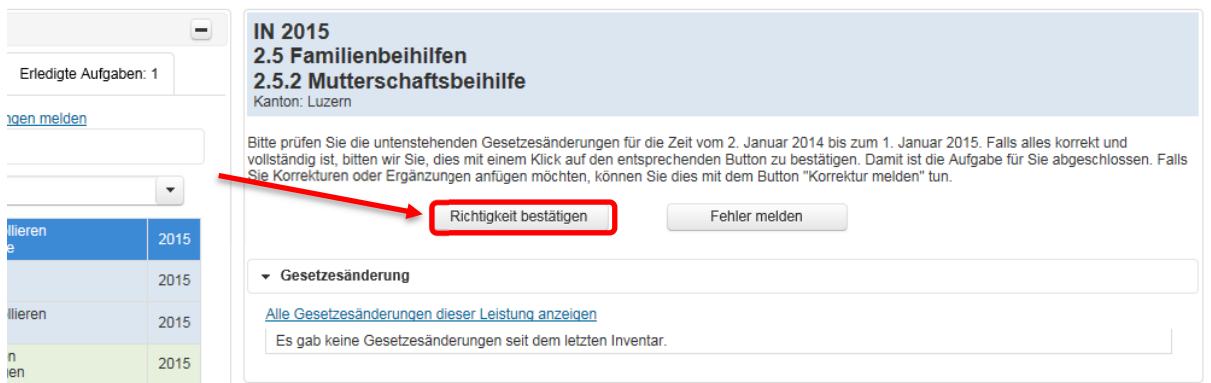

Abbildung 19: Button "Richtigkeit bestätigen"

Ein Warnfenster öffnet sich und Sie werden gefragt, ob Sie die Bearbeitung der Aufgabe wirklich abschliessen wollen.

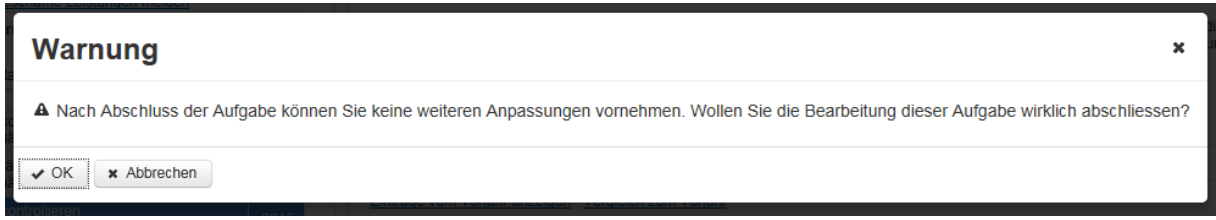

Abbildung 20: Kontrollabfrage zur definitiven Bestätigung der Richtigkeit der Gesetzesänderungen

Achtung: Die Richtigkeit kann pro Aufgabe nur einmal bestätigt werden, diese Aktion ist definitiv!

Mit einem Klick auf den Auslöser "Abbrechen" können Sie die Aktion abbrechen und zur Aufgabe zurückkehren. Mit einem Klick auf den Auslöser "OK" bestätigen Sie die Richtigkeit der Daten definitiv und die Aufgabe verschwindet aus der Liste der unerledigten Aufgaben. Sie können die Aufgabe jedoch weiterhin konsultieren. Sie befindet sich nun im Tab "erledigte Aufgaben.

#### 3.2.2 Fehler melden

Sollten Sie bei der Prüfung der Gesetzesänderungen zum Schluss gekommen sein, dass etwas nicht korrekt ist, können Sie uns allfällige Korrekturen melden. Klicken Sie dazu auf den Auslöser "Fehler melden".

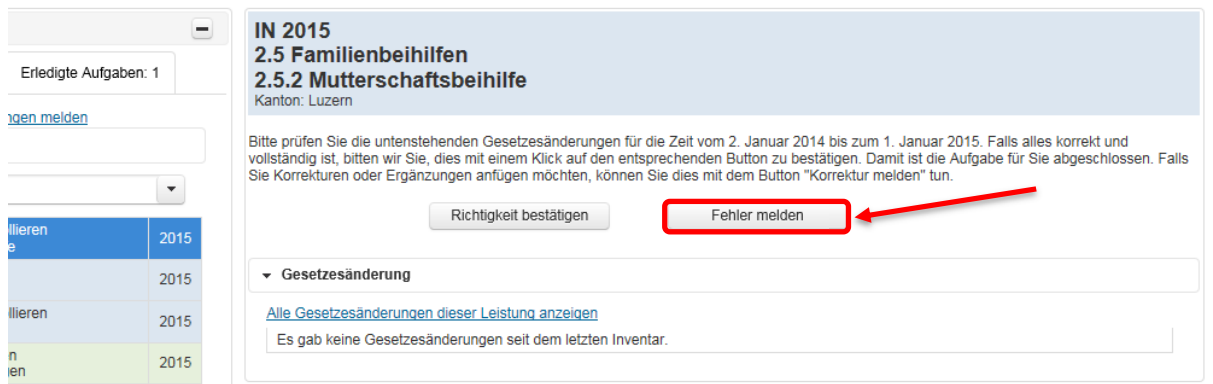

Abbildung 21: Button "Fehler melden"

Es erscheint ein E-Maileditor, in dem Sie Ihre Korrekturen formulieren können. Falls Sie eine Kopie dieses Mails wünschen, geben Sie vor dem Senden Ihre E-Mail-Adresse im CC-Feld ein. Mit einem Klick auf "Senden" wird das E-Mail an uns übermittelt.

| Senden                                                     | An: *<br>CC:                              | sozinventar@bfs.admin.ch                                                                                                    |
|------------------------------------------------------------|-------------------------------------------|----------------------------------------------------------------------------------------------------|
|                                                            | Betreff: *                                | Inventar: Korrektur zur Leistung 2.5.2 Mutterschaftsbeihilfe im Kanton LU (2015)                                                                                                    |
| Quelicode<br>$\Box$                                        | 86<br>▣<br>2 面                            | $\boxed{a}$ $\leftrightarrow$ $\rightarrow$<br>Ġ<br>$Q$ $\downarrow$ $\uparrow$ $\uparrow$<br>G<br>ng⊊÷<br>$\begin{picture}(45,15) \put(0,0){\line(1,0){15}} \put(15,0){\line(1,0){15}} \put(15,0){\line(1,0){15}} \put(15,0){\line(1,0){15}} \put(15,0){\line(1,0){15}} \put(15,0){\line(1,0){15}} \put(15,0){\line(1,0){15}} \put(15,0){\line(1,0){15}} \put(15,0){\line(1,0){15}} \put(15,0){\line(1,0){15}} \put(15,0){\line(1,0){15}} \put(15,0){\line(1$<br>国<br>$\Box \equiv \quad \Box \quad \Box \notag$ |
| $\underline{U}$ $S$ $x$ <sub>e</sub> $x$ <sup>e</sup><br>в | $I_{x}$                                   | 這 :   谁 谁   99 SS   全 全 卓   ■  <br>$\equiv$ 0 $\Omega$ = 0<br>1. 話~<br>F<br>$\sqrt{1}$<br>⊞<br>$\tilde{\phantom{a}}$<br>$\bullet$<br>$\circledcirc$<br>$\mathfrak{S}$                                                                                                    |
| Stil<br>$\mathbf{r}$                                       | Normal                                    | $X =$<br>$\Box$<br>۵.<br>$A -$<br>$\mathbf{F}$ Schriftart $\mathbf{F}$ Gr $\mathbf{F}$                                                                                                    |
| <b>Guten Tag</b>                                           |                                           |                                                                                                    |
|                                                            | Ich habe in folgenden Fehler festgestellt |                                                                                                    |

Abbildung 22: Texteditor zum Melden eines Fehlers

Wenn Sie auf Senden geklickt haben, erscheint eine Mitteilung, dass Ihr Mail an uns versendet wurde und wir uns in Kürze mit Ihnen in Verbindung setzen werden.

Mit einem Klick auf "Zurück" unten links gelangen Sie wieder auf Ihre Aufgabenliste.

Die soeben bearbeitete Aufgabe befindet sich nun im Tab "erledigte Aufgaben". Sie finden dort auch das soeben an uns versendete Mail. Klicken Sie dazu auf die entsprechende Aufgabe und dann auf "E-Mail anzeigen".

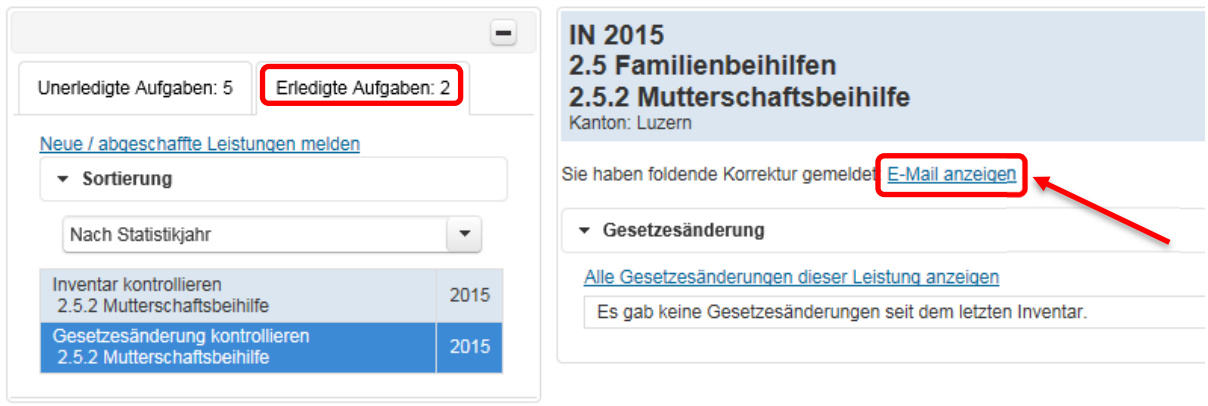

Abbildung 23: Erledigte Aufgaben und gesendete Nachrichten anzeigen

#### 3.3 Neue oder abgeschaffte Leistungen melden

Wenn Sie sich erfolgreich eingeloggt haben, finden Sie in Ihrem Aufgabenbereich den Link "Neue / abgeschaffte Leistungen melden". Wir bitten Sie, uns mitzuteilen, wenn in Ihrem Kanton eine neue Sozialleistung eingeführt wird oder eine bestehende, von uns erfasste Leistung abgeschafft wird.

| Unerledigte Aufgaben: 7                                       | Erledigte Aufgaben: 0 |      |
|---------------------------------------------------------------|-----------------------|------|
| Neue / abgeschaffte Leistungen melden                         |                       |      |
| ▼ Sortierung                                                  |                       |      |
| Nach Statistikjahr                                            |                       |      |
| Inventar kontrollieren<br>2.5.2 Mutterschaftsbeihilfe         |                       | 2015 |
| Gesetzesänderung kontrollieren<br>2.5.2 Mutterschaftsbeihilfe |                       | 2015 |
| Inventar kontrollieren<br>4 1 1 Sozialhilfe                   |                       | 2015 |
| Gesetzesänderung kontrollieren<br>4 1 1 Sozialhilfe           |                       | 2015 |
| Finanzstatistik kontrollieren<br>2.1.1 Ergänzungsleistungen   |                       | 2015 |
| Finanzstatistik erfassen<br>2.5.2 Mutterschaftsbeihilfe       |                       | 2015 |
| Finanzstatistik erfassen<br>4.1.1 Sozialhilfe                 |                       | 2015 |
|                                                               |                       |      |

Abbildung 24: Link "Neue / abgeschaffte Leistungen melden"

Klicken Sie dazu auf den erwähnten Link und es erscheint ein E-Maileditor, in dem Sie Ihre Mitteilung formulieren können. Falls Sie eine Kopie dieses Mails wünschen, geben Sie vor dem Senden Ihre E-Mail-Adresse im CC-Feld ein. Wenn Sie auf Senden geklickt haben, erscheint eine Mitteilung, dass Ihr Mail an uns versendet wurde und wir uns in Kürze mit Ihnen in Verbindung setzen werden.

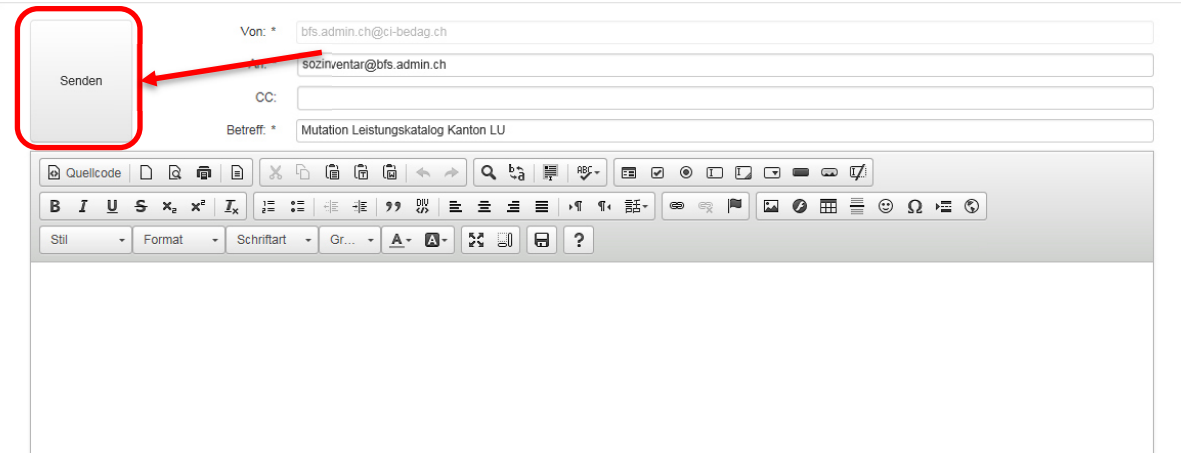

Abbildung 25: Texteditor zum Melden einer Leistungsmutation

Mit einem Klick auf "Zurück" unten links gelangen Sie wieder auf Ihre Aufgabenliste.

#### 3.4 Finanzstatistik erfassen

Bei einer Aufgabe vom Typ "Finanzstatistik erfassen" können Sie die Nettoausgaben der Leistungen, für die Sie zuständig sind, erfassen.

Klicken Sie auf eine Aufgabe des Typs "Finanzstatistik erfassen".

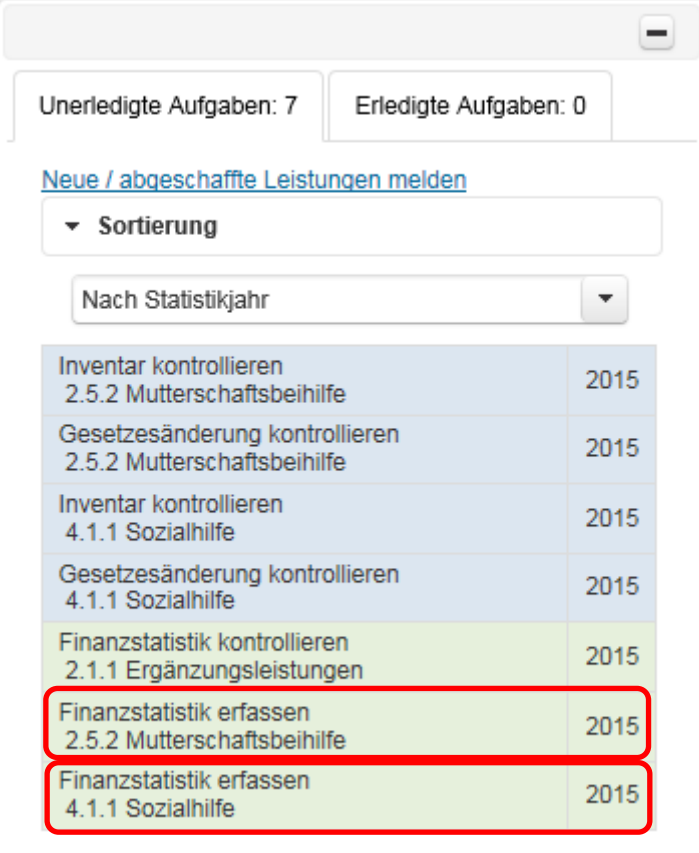

Abbildung 26: Beispiel von Aufgaben vom Typ "Finanzstatistik erfassen"

Nach dem Klick auf die Aufgabe öffnet sich die folgende Ansicht rechts der Aufgabenliste.

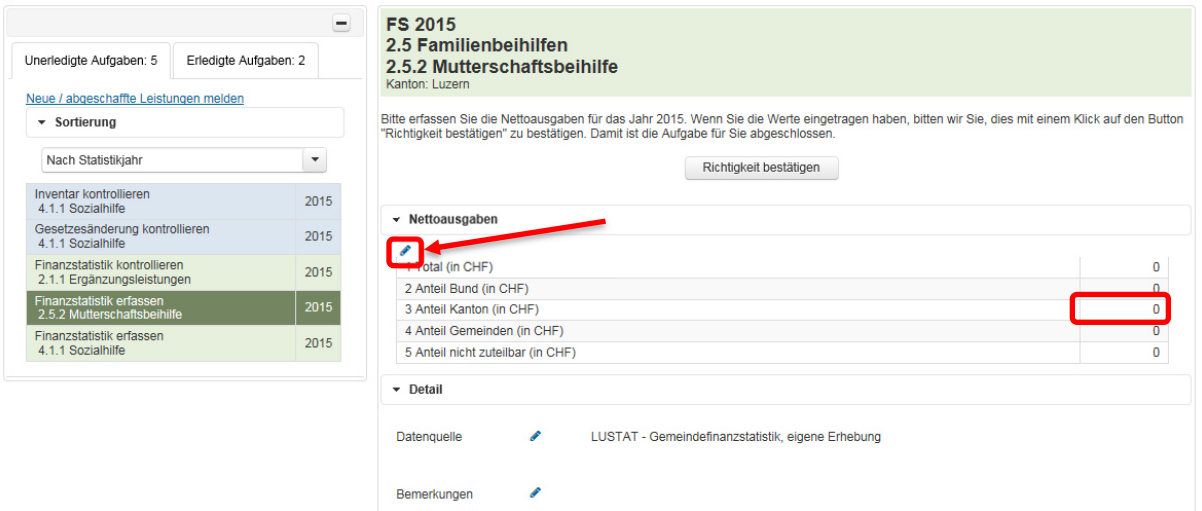

Abbildung 27: Aufgabenbereich "Finanzstatistik erfassen"

Klicken Sie auf das Bleistiftsymbol unter dem Titel "Nettoausgaben" um den Bearbeitungsmodus zu öffnen. Alternativ können Sie auch auf eine Zelle, in die Sie Daten eingeben wollen, doppelklicken. Beachten Sie bitte, dass das Total nicht selbst eingegeben werden kann, sondern beim Speichern automatisch berechnet wird.

Wenn Sie mit der Eingabe fertig sind, klicken Sie bitte auf das Symbol  $\checkmark$  um Ihre Eingabe zu speichern. Mit einem Klick auf das x können Sie die Eingabe abbrechen, ohne zu speichern.

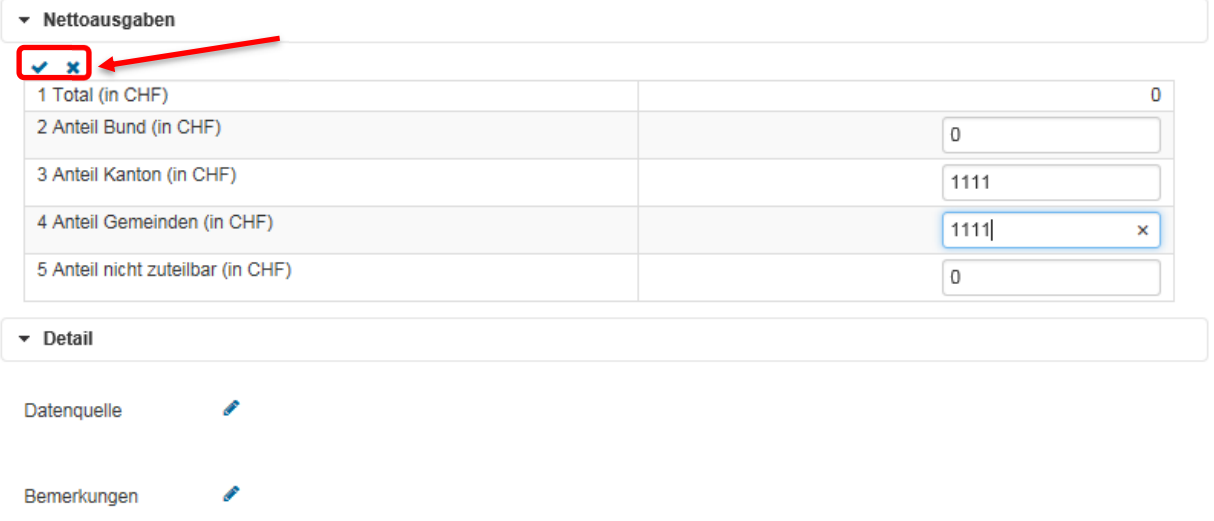

Abbildung 28: Speichern der eingegebenen Werte, Abbruch der Eingabe ohne zu speichern.

Falls Sie uns die zu erhebenden Daten bereits vorher geliefert haben, finden Sie diese Angaben in den Feldern. Bitte kontrollieren Sie deren Richtigkeit.

#### 3.4.1 Bemerkungen eingeben

Unterhalb der Nettoausgabenfelder haben Sie die Möglichkeit zusätzliche Informationen zu erfassen. Im Feld Datenquelle bitten wir Sie anzugeben, aus welcher Quelle die Daten stammen (z.B. Staatsrechnungskonten).

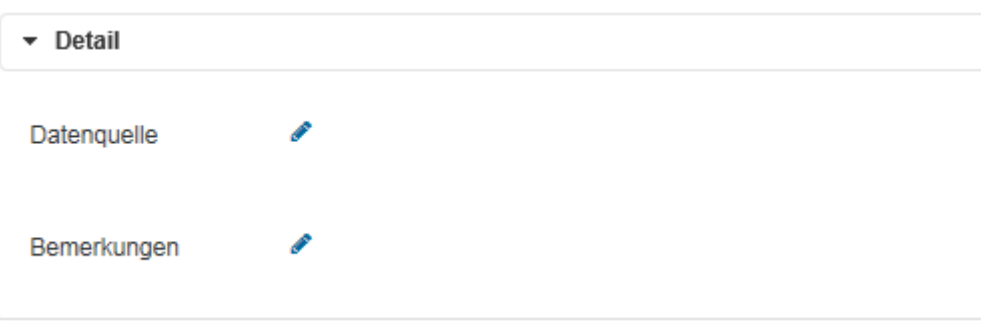

Abbildung 29: Felder für zusätzliche Informationen

Darunter steht Ihnen ein Bemerkungsfeld zur Verfügung. Das BFS ist über sämtliche Hinweise froh, welche die Interpretation der Daten vereinfachen, wie fixe Verteilschlüssel zwischen Gemeinden und Kanton, Hinweise auf eingeschränkte Vergleichbarkeit, z.B. wegen geänderten gesetzlichen Rahmenbedingungen oder unvollständigen Datenquellen usw.

Die Inhalte dieser beiden Felder werden zusammen mit dem Namen Ihres Amtes und den Daten publiziert.

#### 3.4.2 Richtigkeit bestätigen

Um die Aufgabe abzuschliessen, bestätigen Sie bitte Ihre Eingaben, indem Sie auf das Feld "Richtigkeit bestätigen" klicken.

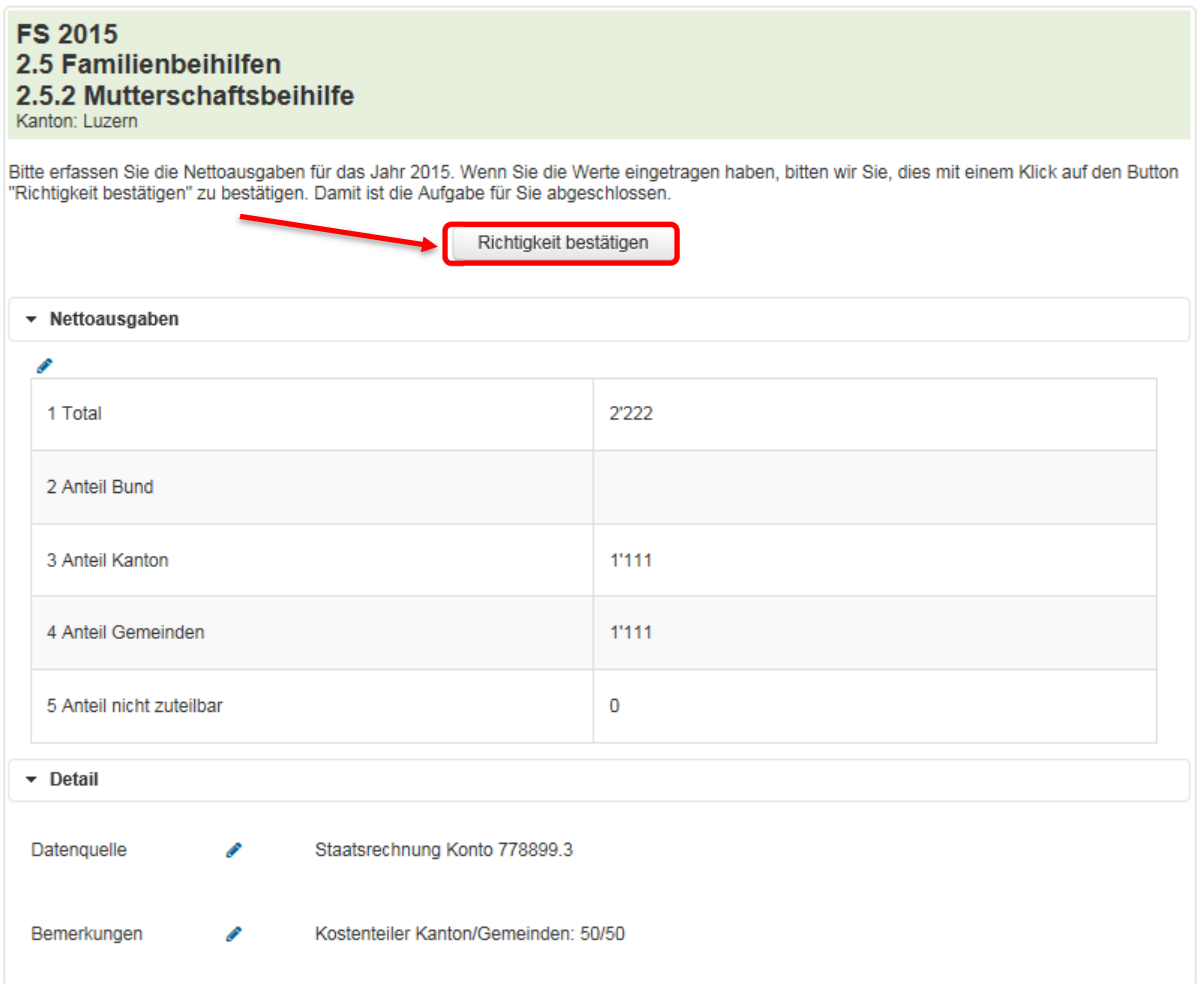

Abbildung 30: Button "Richtigkeit bestätigen"

Ein Warnfenster öffnet sich und Sie werden gefragt, ob Sie die Bearbeitung der Aufgabe wirklich abschiessen wollen.

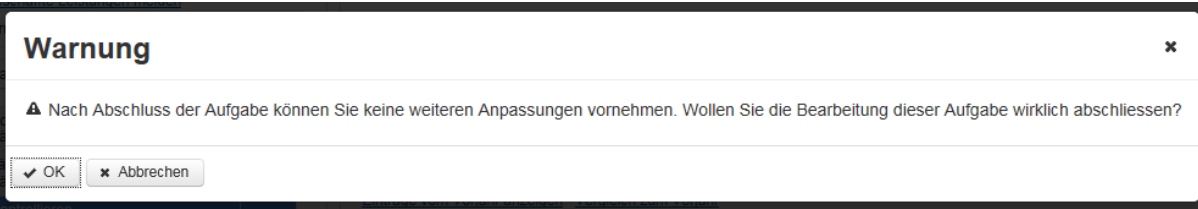

Abbildung 31: Kontrollabfrage zur definitiven Bestätigung der Richtigkeit der Gesetzesänderungen

Achtung: Die Richtigkeit kann nur einmal pro Leistung bestätigt werden, diese Aktion ist definitiv!

Mit einem Klick auf den Auslöser "Abbrechen" können Sie die Aktion abbrechen und zur Aufgabe zurückkehren. Mit einem Klick auf den Auslöser "OK" bestätigen Sie die Richtigkeit der Daten definitiv und die Aufgabe verschwindet aus der Liste der unerledigten Aufgaben. Sie können die Aufgabe jedoch weiterhin konsultieren. Sie befindet sich nun im Tab "erledigte Aufgaben.

#### 3.5 Finanzstatistik kontrollieren

Aufgabe vom Typ "Finanzstatistik kontrollieren" betreffen nur die Ergänzungsleistungen zur AHV/IV (EL). Das BFS hat die Daten der EL-Statistik des Bundesamtes für Sozialversicherungen (BSV) bereits erfasst. Der Aufteilung zwischen Kanton und Gemeinden wurde dabei anhand des Verteilschlüssels des Vorjahres berechnet.

Klicken Sie auf eine Aufgabe des Typs "Finanzstatistik erfassen".

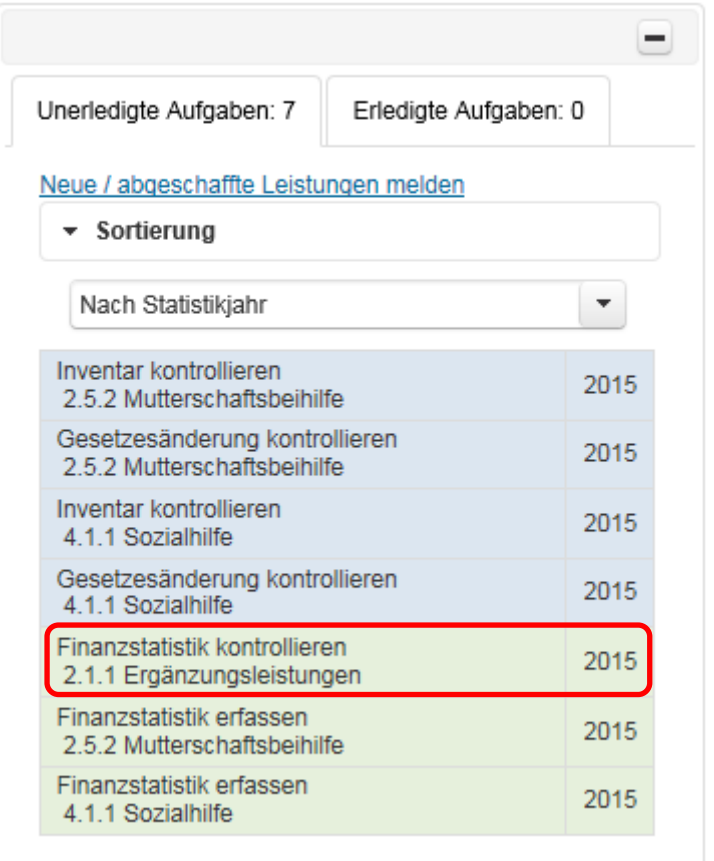

Abbildung 32: Beispiel von Aufgaben vom Typ "Finanzstatistik kontrollieren"

Nach dem Klick auf die Aufgabe öffnet sich die folgende Ansicht rechts der Aufgabenliste:

![](_page_23_Picture_50.jpeg)

Abbildung 33: Aufgabenbereich "Finanzstatistik kontrollieren"

Der Aufgabenbereich öffnet sich rechts von der Aufgabenliste. Bitte kontrollieren Sie die Richtigkeit dieses Eintrages. Beachten Sie dabei, dass die Daten der offiziellen Ergänzungsleistungsstatistik des Bundesamtes für Sozialversicherungen entnommen wurden. Das Total sowie der Anteil des Bundes wurden von Ihrem Kanton bereits bestätigt. Bitte überprüfen Sie jedoch die Aufteilung des Restbetrags auf Kanton und Gemeinden. Dieser wurde aufgrund des Verteilschlüssels des Vorjahres berechnet. Sollte sich dieser geändert haben, bitten wir Sie, uns die neuen korrekten Beträge mitzuteilen (siehe dazu Abschnitt 3.5.2).

#### 3.5.1 Richtigkeit bestätigen

Wenn Sie den Finanzstatistikeintrag geprüft haben und für korrekt befunden haben, klicken Sie zum Abschliessen der Aufgabe auf den Button "Richtigkeit bestätigen".

![](_page_24_Picture_66.jpeg)

Abbildung 34: Button "Richtigkeit bestätigen"

Ein Warnfenster öffnet sich und Sie werden gefragt, ob Sie die Bearbeitung der Aufgabe wirklich abschiessen wollen.

![](_page_24_Picture_67.jpeg)

Abbildung 35: Kontrollabfrage zur definitiven Bestätigung der Richtigkeit des Finanzstatistikeintrags

Achtung: Die Richtigkeit kann nur einmal pro Leistung bestätigt werden, diese Aktion ist definitiv!

Mit einem Klick auf den Auslöser "Abbrechen" können Sie die Aktion abbrechen und zur Aufgabe zurückkehren. Mit einem Klick auf den Auslöser "OK" bestätigen Sie die Richtigkeit der Daten definitiv und die Aufgabe verschwindet aus der Liste der unerledigten Aufgaben. Sie können die Aufgabe jedoch weiterhin konsultieren. Sie befindet sich nun im Tab "erledigte Aufgaben.

#### 3.5.2 Fehler melden

Sollten Sie bei der Prüfung des Finanzstatistikeintrags zum Schluss gekommen sein, dass etwas nicht korrekt ist, können Sie uns allfällige Korrekturen melden. Klicken Sie dazu auf den Auslöser "Fehler melden".

![](_page_25_Picture_52.jpeg)

Abbildung 36: Button "Fehler melden"

Es erscheint ein E-Maileditor, in dem Sie Ihre Korrekturen formulieren können. Falls Sie eine Kopie dieses Mails wünschen, geben Sie vor dem Senden Ihre E-Mail-Adresse im CC-Feld ein. Wenn Sie auf Senden geklickt haben, erscheint eine Mitteilung, dass Ihr Mail an uns versendet wurde und wir uns in Kürze mit Ihnen in Verbindung setzen werden.

![](_page_25_Picture_53.jpeg)

Abbildung 37: Texteditor zum Melden eines Fehlers

Mit einem Klick auf "Zurück" unten links gelangen Sie wieder auf Ihre Aufgabenliste.

Die soeben bearbeitete Aufgabe befindet sich nun im Tab "erledigte Aufgaben". Sie finden dort auch das soeben an uns versendete Mail. Klicken Sie dazu auf die entsprechende Aufgabe und dann auf "E-Mail anzeigen".

![](_page_26_Picture_20.jpeg)

Abbildung 38: Erledigte Aufgaben und gesendete Nachrichten anzeigen

## 4 Profil ansehen

Über den Link "Profil" oben rechts auf der Seite, können Sie sich Ihre Profildaten ansehen. Allfällige Änderungen melden Sie bitte an: sozinventar@bfs.admin.ch oder finstat@bfs.admin.ch.

![](_page_27_Picture_33.jpeg)